# **Table of Contents**

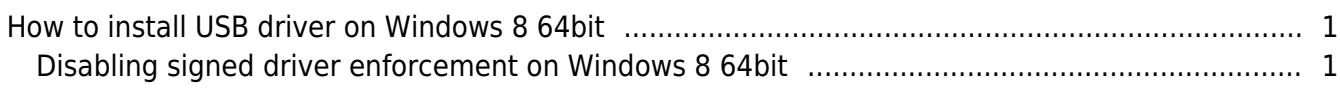

[BioStar 1,](http://kb.supremainc.com/knowledge/doku.php?id=tag:biostar_1&do=showtag&tag=BioStar_1) [USB driver](http://kb.supremainc.com/knowledge/doku.php?id=tag:usb_driver&do=showtag&tag=USB_driver)

## <span id="page-1-0"></span>**How to install USB driver on Windows 8 64bit**

Suprema USB driver supports Windows 7 32/64bit and Windows 8 32bit. But we do not support Windows 8 64bit, and therefore they recognize our driver as unsigned drivers. 64-bit editions of Windows require all drivers to be digitally signed and they simply refuse the installation. In this document, we would like to introduce how to install USB driver on Windows 8 64bit.

## <span id="page-1-1"></span>**Disabling signed driver enforcement on Windows 8 64bit**

1. Hold down the Windows key on your keyboard and press the letter C to open the Charm menu, then click the gear icon (Settings)

- 2. Click change PC Settings then click General.
- 3. Under Advanced Startup, click Restart Now.

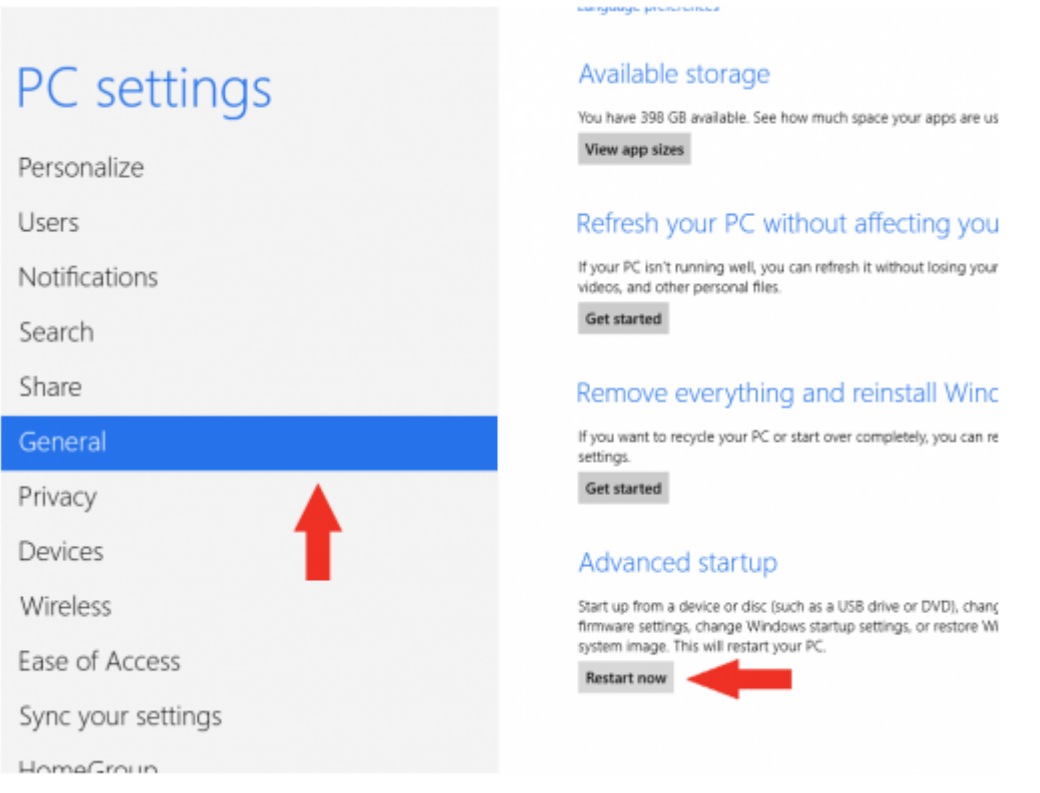

4. After restarting, click Troubleshoot.

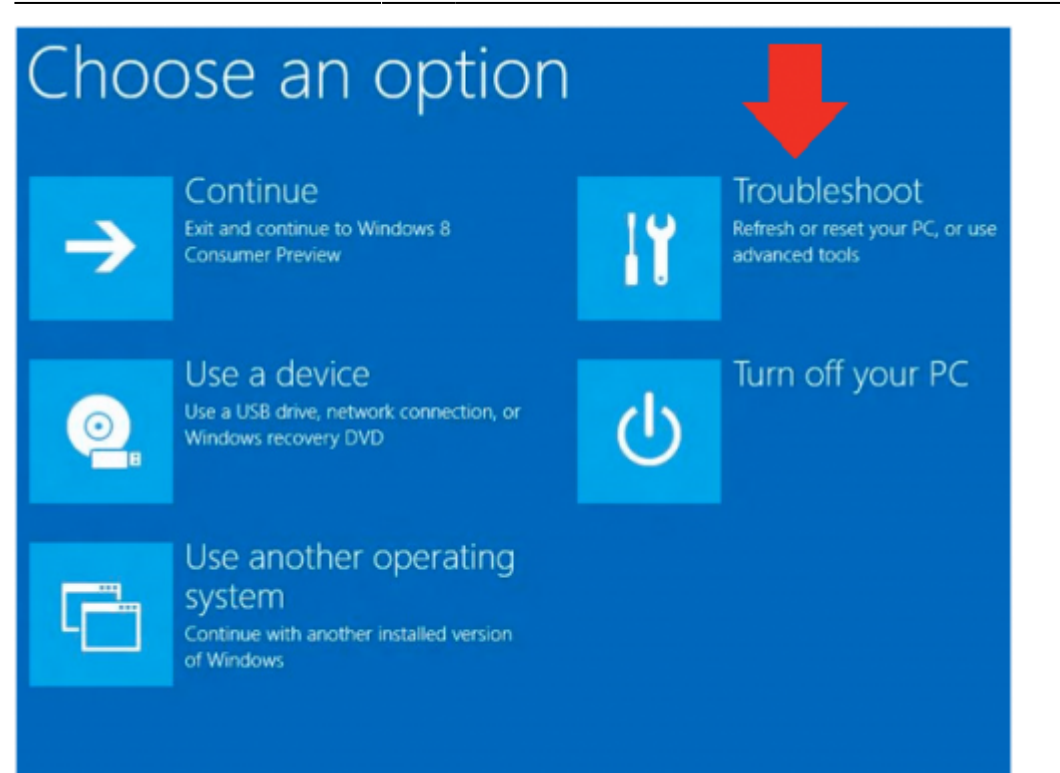

#### 5. Click Advance options.

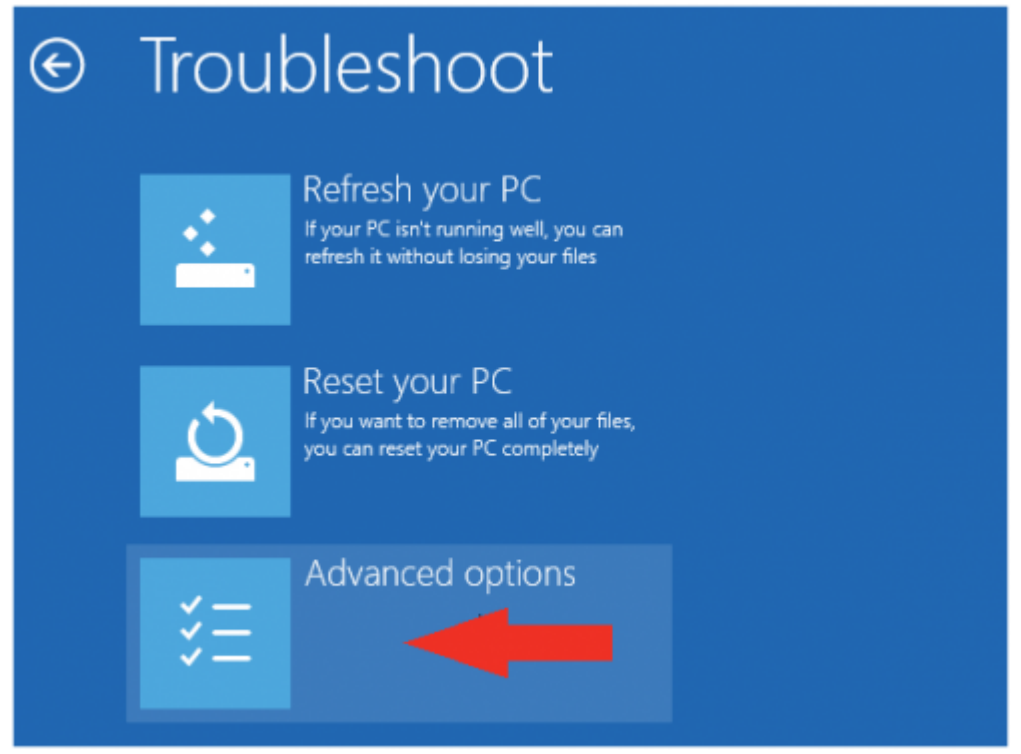

6. Click Windows Startup Settings.

## Advanced options  $\odot$ System Restore Command Prompt Use a restore point recorded on your<br>PC to restore Windows Use the Command Prompt for<br>advanced troubleshooting System Image **Startup Settings** System image<br>Recovery<br>Recover Windows using a specific<br>system image file Change Windows startup behavior ⇔ Automatic Repair Fix problems that keep  $\overset{\text{\rm\small{v}}}{\text{\rm\small{Windows}}}$  from loading  $\langle \phi \rangle$

#### 7. Click Restart.

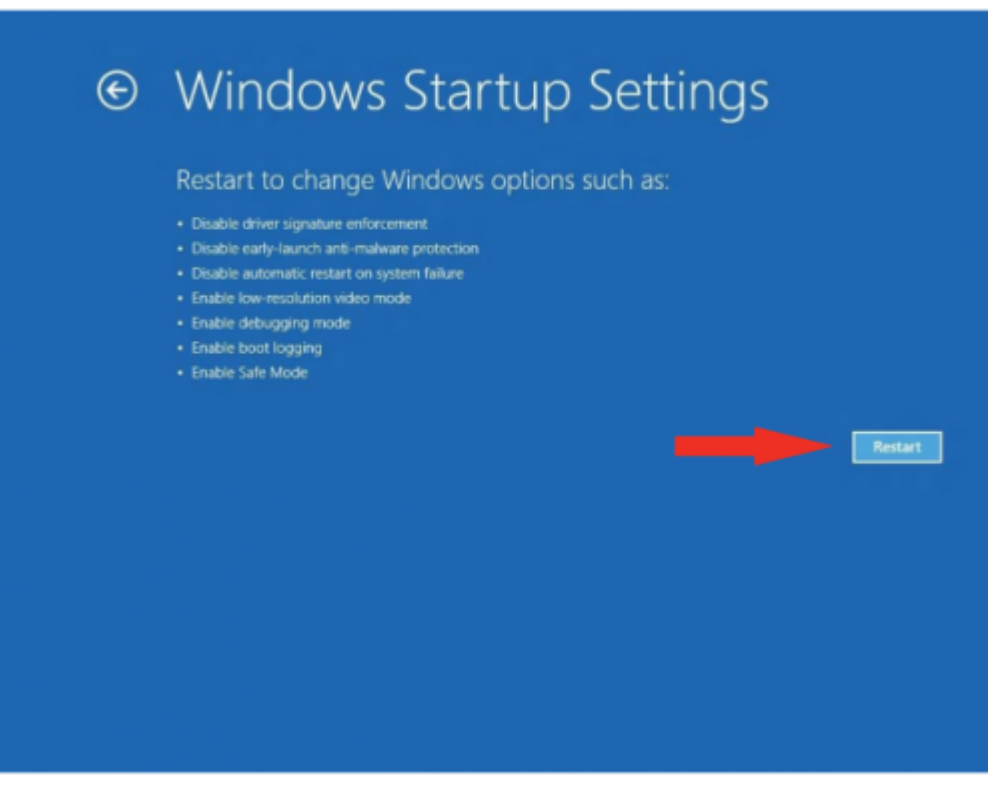

8. After restarting your computer a second time, choose Disable driver signature enforcement from the list by pressing F7 key.

## **Startup Settings** Press a number to choose from the options below.

Use number keys or functions keys F1-F9.

1) Enable debugging 2) Enable boot logging 3) Enable low-resolution video 4) Enable Safe Mode 5) Enable Safe Mode with Networking 6) Enable Safe Mode with Command Prompt 7) Disable driver signature enforcement 8) Disable early launch anti-malware protection 9) Disable automatic restart after failure

Press F10 for more options Press Enter to return to your operating system

From:

<http://kb.supremainc.com/knowledge/> -

Permanent link: **[http://kb.supremainc.com/knowledge/doku.php?id=en:1xfaq\\_biostar1x\\_usb\\_driver\\_installation\\_windows8\\_64bit&rev=1444289399](http://kb.supremainc.com/knowledge/doku.php?id=en:1xfaq_biostar1x_usb_driver_installation_windows8_64bit&rev=1444289399)**

Last update: **2015/10/08 16:29**